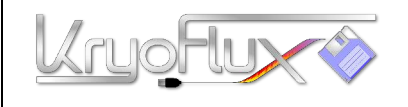

**pour Microsoft Windows , Apple Mac OS X, Linux et Amiga OS 4**

Ces instructions sont prévues pour vous permettre un démarrage rapide. Nous vous recommandons de ne connecter qu'un seul lecteur pour l'instant. Une fois que ça marche, vous pouvez connecter un second lecteur. *Attention: Ne connectez ni ne déconnectez quoi que ce soit de vous-même tant que vous n'aurez pas lu également le manuel principal du produit. Une mauvaise connexion peut endommager le produit et invalidera votre garantie!*

- 1. Mettez la carte KryoFlux et le lecteur de disquette sur une surface plane et non conductrice électriquement parlant. Faites en sorte de ne pas mettre en court-circuit l'appareil en le mettant sur une table métallique ou un élément du même style.
- 2. Connectez le KryoFlux et le lecteur avec la nappe du lecteur de disquette. Vérifiez que l'orientation et le positionnement soient bon, le fil de couleur (d'ordinaire ROUGE ou BLANC) indique la ligne de donnée 1.

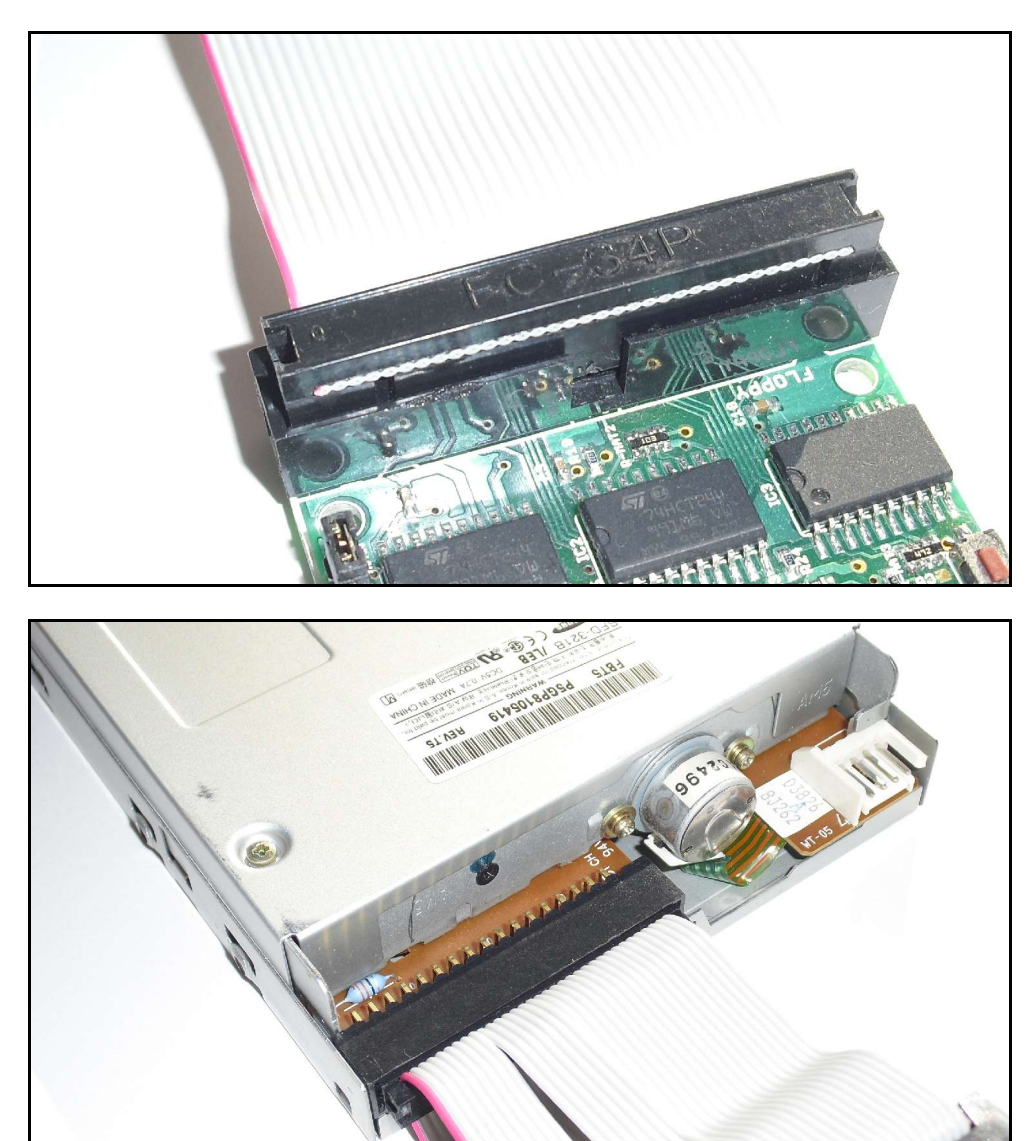

Page 1 sur 8 Copyright © 2009-2014 KryoFlux Products & Services Ltd. | [http://www.kryoflux.com](http://www.kryoflux.com/) Révision 0.8 française

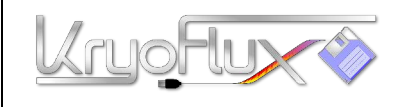

**pour Microsoft Windows , Apple Mac OS X, Linux et Amiga OS 4**

3. On ne veut travailler qu'avec un seul lecteur à présent, veuillez donc positionner les jumpers de sélection de lecteur sur la position interne (image ci-dessous). La mention signifie en français "position des jumpers: un lecteur". Si vous voulez utiliser plus tard deux lecteurs sur le même bus, mettez-les sur la position externe (voir l'image page 3 sur 9, avec "jumper position: two drive" soit position des jumpers: deux lecteurs en français) après que le premier lecteur ait été installé.

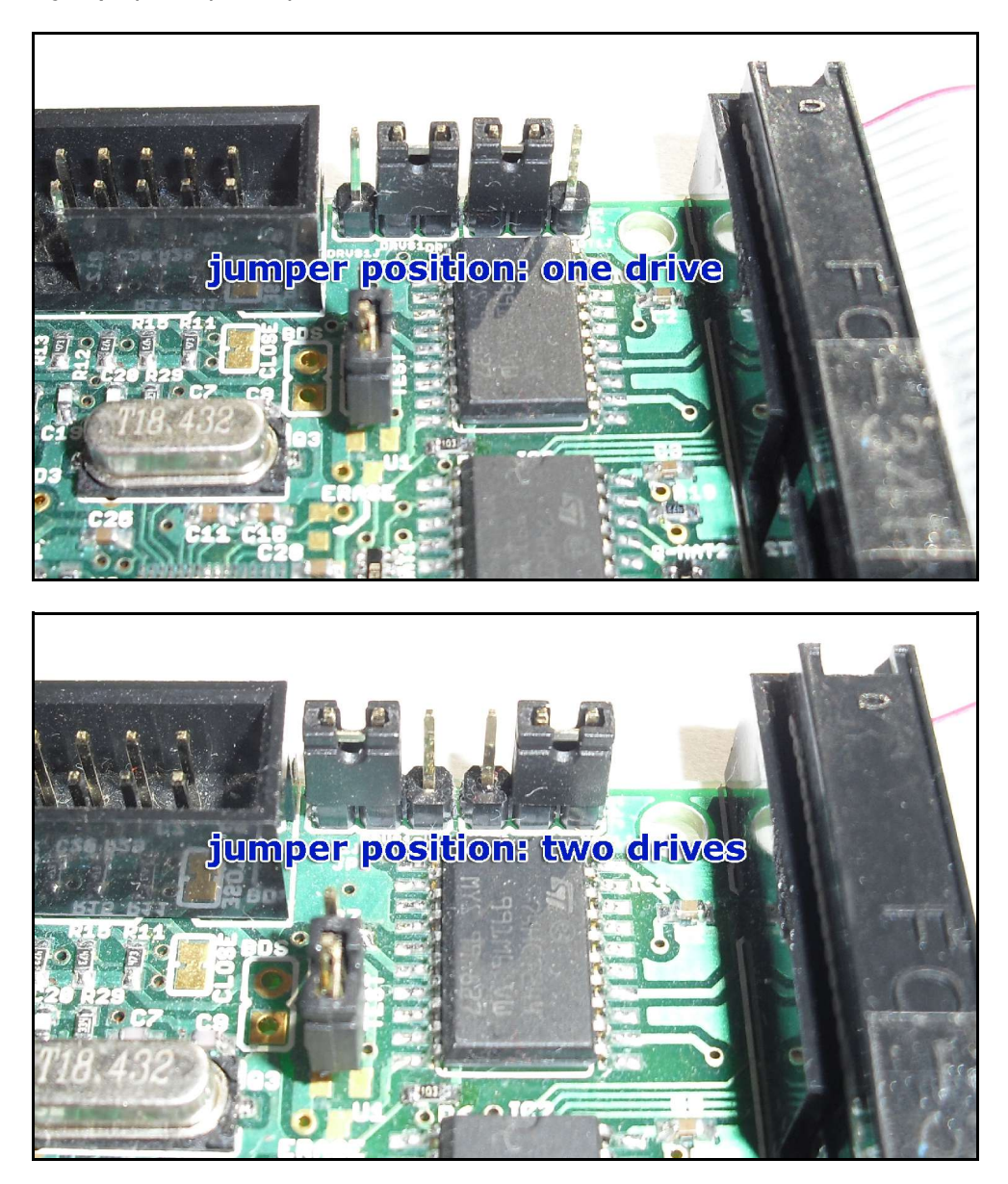

4. Connectez l'alimentation (PSU) à votre lecteur. Utilisez des cables adaptateurs si besoin. Ne branchez pas tout de suite l'alim sur la carte PCB.

Page 2 sur 8 Copyright © 2009-2014 KryoFlux Products & Services Ltd. | [http://www.kryoflux.com](http://www.kryoflux.com/) Révision 0.8 française

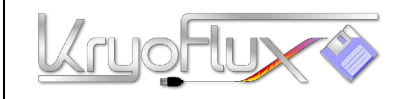

**pour Microsoft Windows , Apple Mac OS X, Linux et Amiga OS 4**

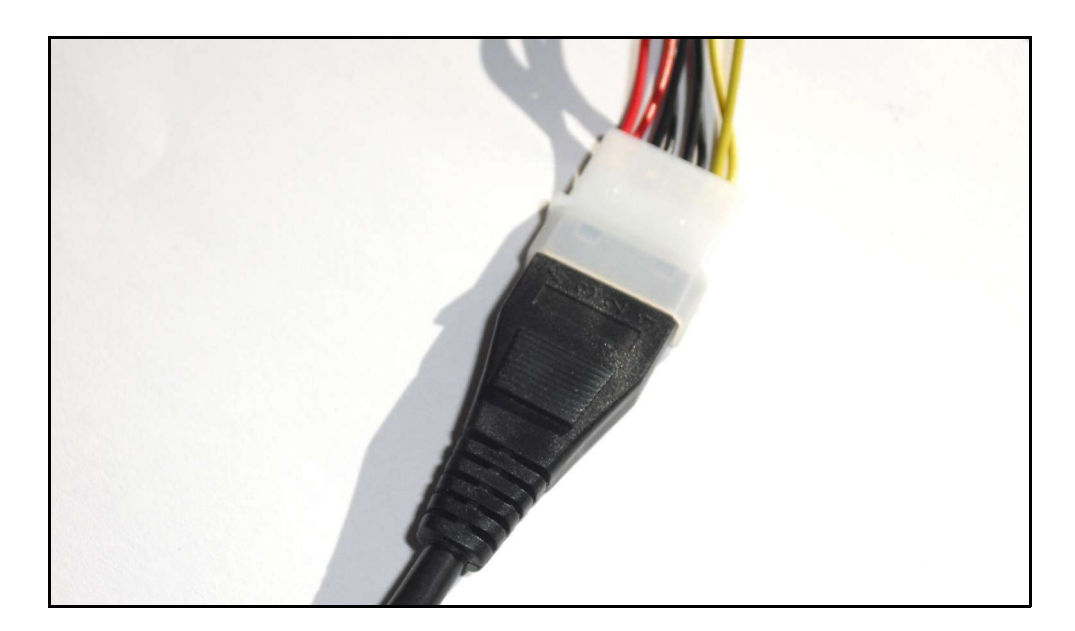

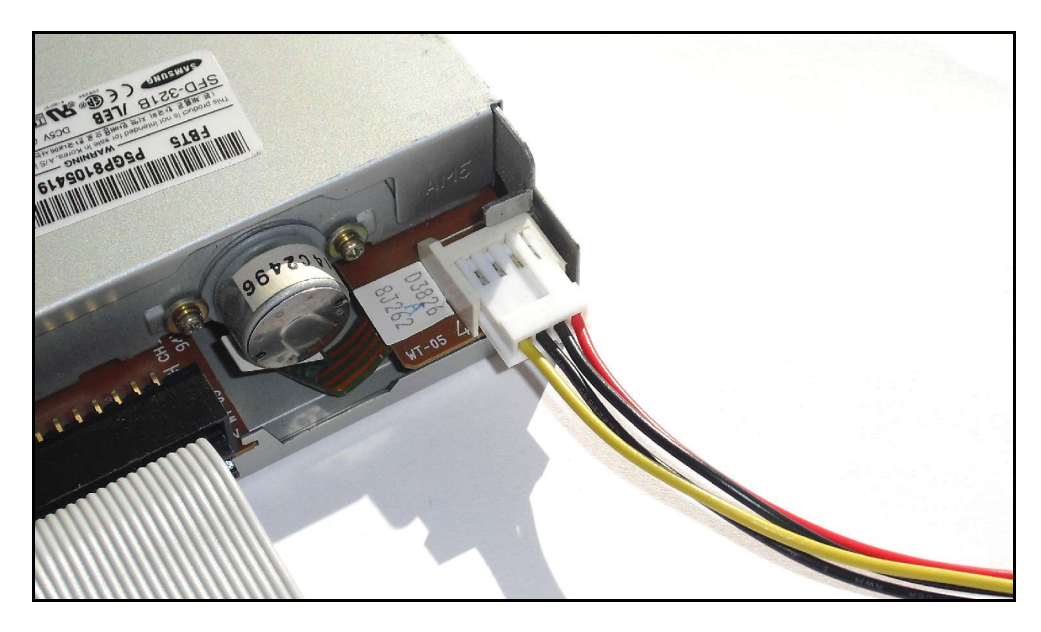

- 5. Sur Windows: Copiez la DiskTool Console (DTC.exe, firmware.bin, capsimg.dll) à l'endroit de votre choix. Prenez également note de l'emplacement du répertoire du "pilote", car il sera nécessaire pour achever les étapes suivantes.
- 6. Sous Mac OS X: Lancez simplement l'installeur (KryoFlux.pkg).Cela installera la DTC ainsi que la libusb. L' installeur comprend un fichier texte qui contient une liste des fichiers et des répertoires installés si vous vouliez les désinstaller plus tard. Veuillez poursuivre à l'étape 7 et puis passer directement à l'étape 11.

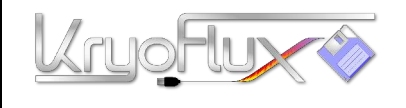

**pour Microsoft Windows , Apple Mac OS X, Linux et Amiga OS 4**

- 7. Sous Linux: Copiez la DiskTool Console (DTC32 ou DTC64, firmware.bin) dans l'endroit de votre choix. Veillez à installer la libusb 1.0.8 (disponible séparément, il y a des chances qu'elle soit déjà installée car c'est un composant très utilisé). Merci de poursuivre à l'étape 7 et passez ensuite directement à l'étape 11.
- 8. Sur Amiga OS/4: Copiez la DiskTool Console (DTC, firmware.bin) à l'endroit de votre choix. Copiez le fichier capsimage.device dans "DEVS:". Veuillez ensuite poursuivre à l'étape 7 et passez après directement à l'étape 11.
- 9. Pour empêcher Windows de rechercher un pilote pendant de longues minutes ou de prendre le mauvais pilote tout seul, veillez à vous déconnecter momentanément d'internet pour l'instant.
- 10. Attachez le cable USB au KryoFlux et puis connectez-le à votre ordinateur. N'utilisez pas de hub USB!

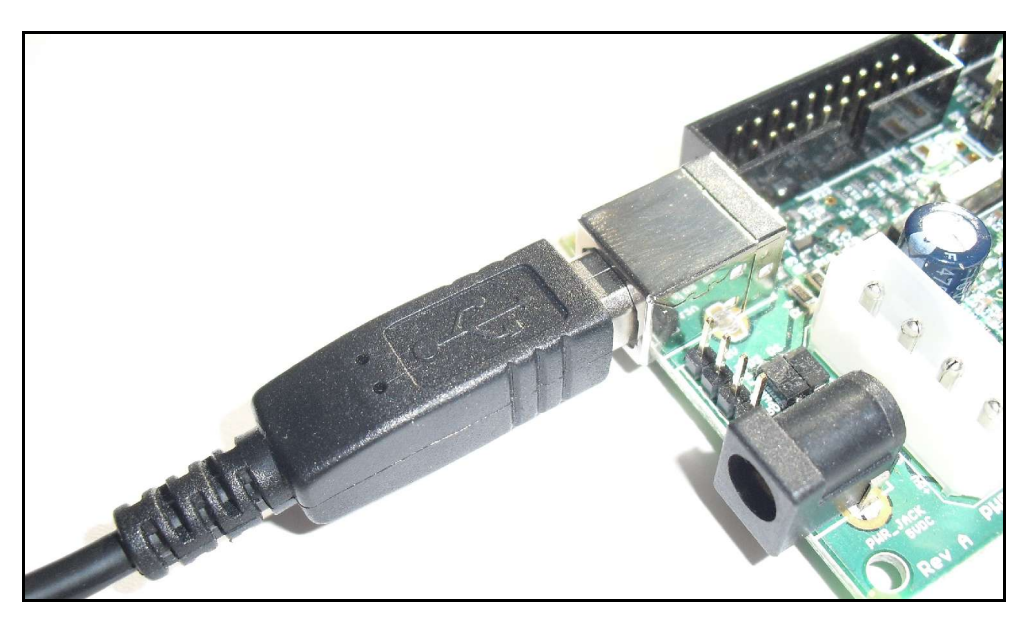

**MERCI DE TOURNER LA PAGE!**

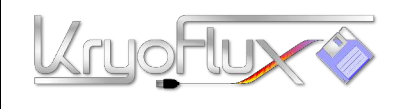

**pour Microsoft Windows , Apple Mac OS X, Linux et Amiga OS 4**

11. Windows demandera un pilote, pour une installation éclair sélectionnez que vous allez choisir vous-même le pilote (d'ordinaire toujours la dernière option d'une série de fenêtres de requête, suivant la version de windows utilisée). Choisissez "KryoFlux USB driver.inf". Attendez que l'installation se termine pour continuer.

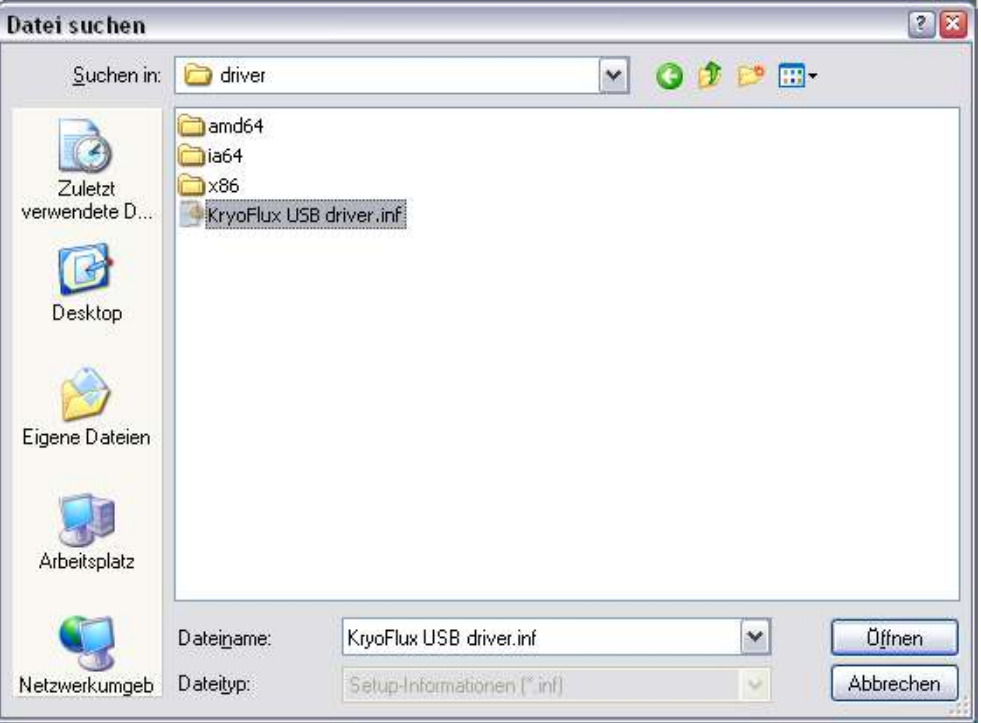

12. Ouvrez une fenêtre de ligne de commande (Menu démarrer, "Exécuter") et passez sur le dossier ou se trouve la DTC. Entrez "DTC -c2".

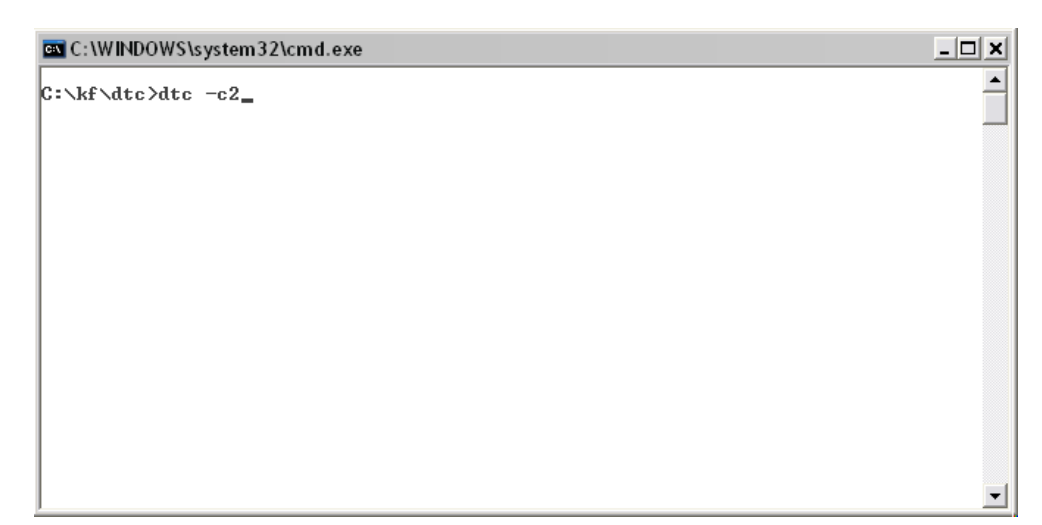

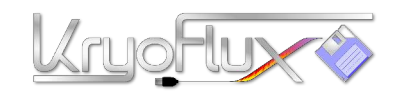

**pour Microsoft Windows , Apple Mac OS X, Linux et Amiga OS 4**

13. L'appareil va se ré-énumérer, donc Windows doit installer une autre instance du pilote. Merci de suivre la même procédure mentionnée ci-dessus. La DTC renverra une erreur, ce qui est normal étant donné que le pilote est en cours d'installation.

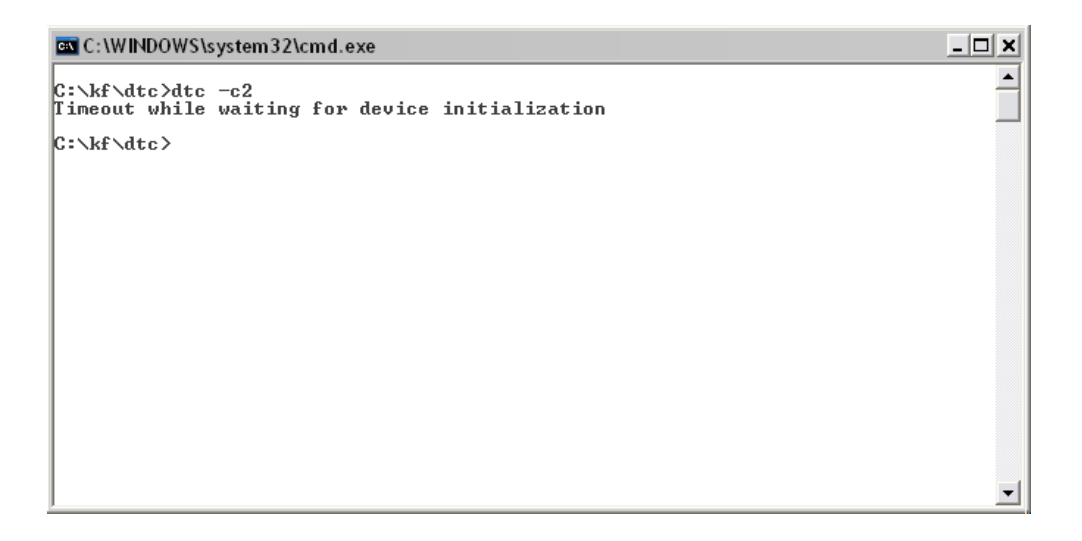

- 14. Branchez l'alimentation sur secteur.
- 15. Entrez à nouveau "DTC -c2". La DTC va à présent vérifier le nombre maximal de pistes auquel votre lecteur peut accéder. Suivant le type du lecteur cette recherche peut échouer; cela ne rentre pas en conflit avec un fonctionnement standard.

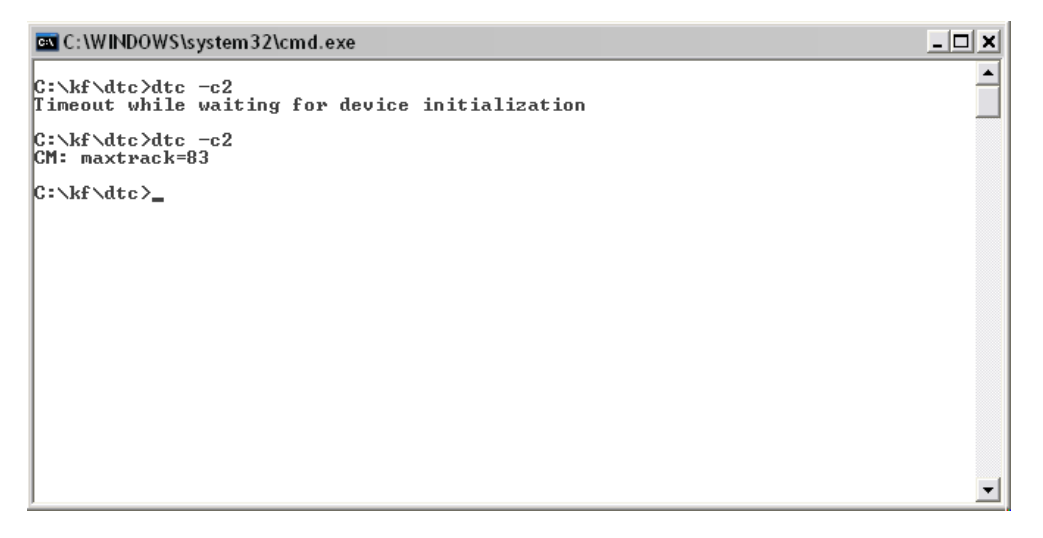

16. Le KryoFlux est enfin prêt. Félicitations! Vous pouvez à présent vous reconnecter à internet.

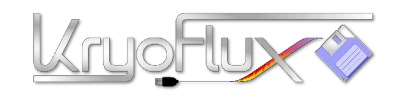

**pour Microsoft Windows , Apple Mac OS X, Linux et Amiga OS 4**

#### **Informations générales importantes:**

- Mettez la carte et le lecteur sur une surface isolée electriquement.
- Connectez toujours le lecteur à la carte avant de connecter quoi que ce soit d'autre.

– N'attachez ou ne détachez jamais la nappe du lecteur de disquette lorsque le lecteur ou la carte sont sous tension ou alimentés.

– Ne mettez pas sous tension la carte KryoFlux via l'Alim sans qu'on vous ait demandé de le faire.

– Branchez toujours le KryoFlux avant que le lecteur ne soit alimenté.

– Lorsque vous utilisez deux lecteurs sur le bus, la DTC requiert qu'on lui indique lequel utiliser.

– Toujours débrancher et déconnecter électriquement si vous cessez l'utilisation. Ne pas laisser sans surveillance.

#### **Pour dumper une disquette standard Amiga 3.5" dans un fichier conteneur .ADF tapez:**

*DTC -f<nom.adf> -i5* ex: "DTC -fnomdeladisquette.adf -i5"

Ces images peuvent être utilisées avec par ex. WinUAE pour jouer aux jeux ou accéder à vos données.

#### **Pour dumper une disquette haute-densité 3.5" PC dans un fichier .IMG conteneur tapez:**

*DTC -f<nom.img> -i4* ex: "DTC -fnomdeladisquette.img -i4"

Ces images peuvent être utilisées avec par ex. Le plugin pour TotalCommander ou dans DOSBox.

### **Pour dumper une disquette standard 5.25" C64 dans un fichier conteneur .D64 tapez:**

*DTC -f<nom.adf> -i6* ex: "DTC -fnomdeladisquette.d64 -i6"

Merci de noter qu'il y a des pré-requis matériel additionnels ("fake index", se référez au manuel principal pour ceci) pour pouvoir dumper la face retournée d'une disquette C64. Ces images peuvent être utilisées avec p.e. VICE pour jouer ou encore accéder à vos données.

**Pour dumper une disquette standard 3.5" Amiga dans un fichier conteneur .ADF et en même temps créer des fichiers STREAM (FLUX) pour la préservation tapez:** *DTC -f<nom> -i0 -f<nom.adf> -i5*

e.g. "DTC -fnomdeladisquette -i0 -fnomdeladisquette.adf -i5"

Les fichiers STREAM (FLUX) (un fichier par cylindre/face) peuvent être envoyés à la Software Preservation Society (Société de Préservation Logicielle) pour un traitement ultérieur. Ils peuvent aussi être utilisés pour être ré-écrits sur disquette.

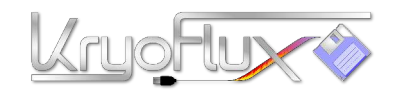

**pour Microsoft Windows , Apple Mac OS X, Linux et Amiga OS 4**

#### **Pour tirer le meilleur parti de votre carte KryoFlux, passez sur les forums de support KryoFlux (en langue anglaise) !**

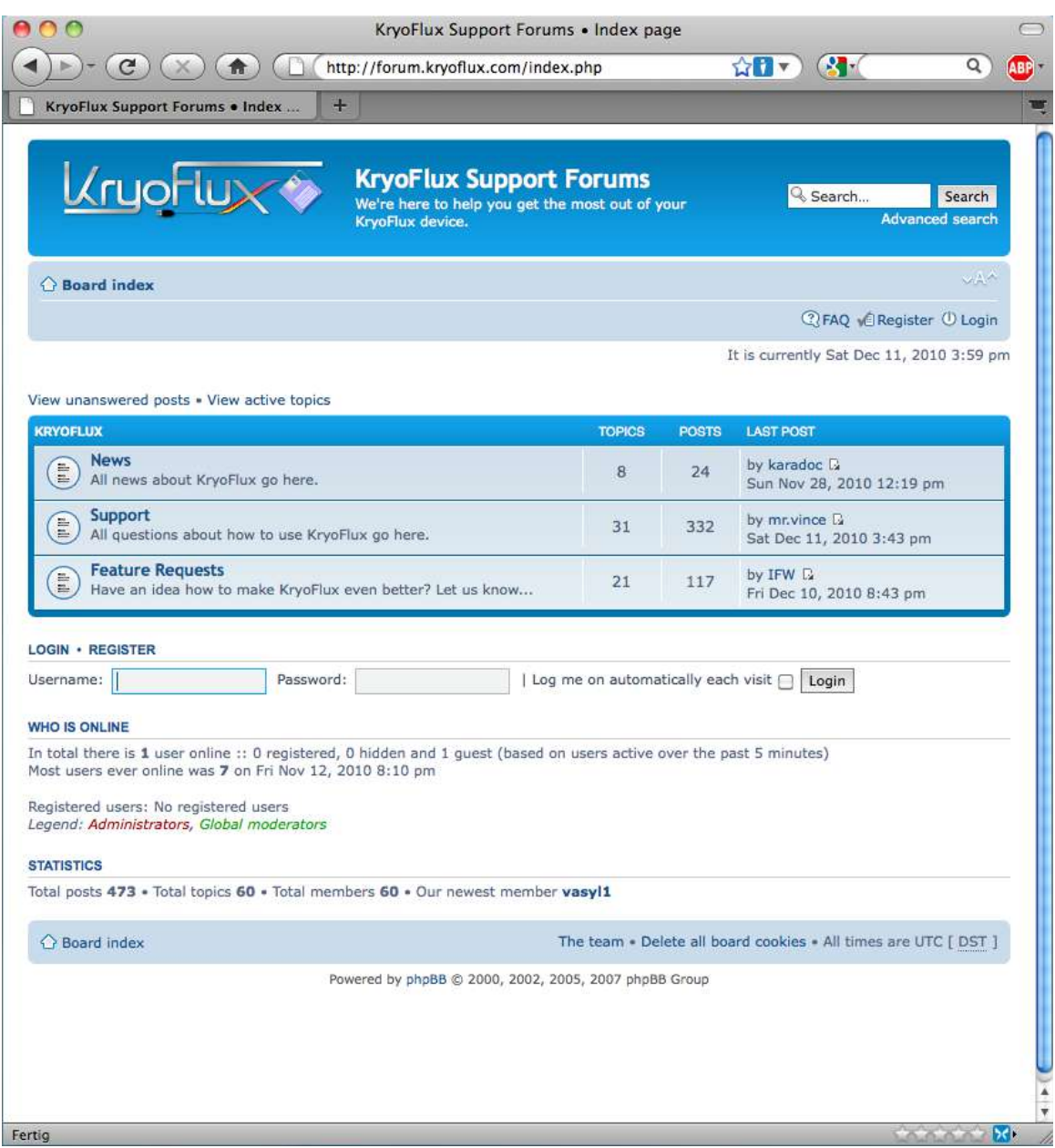

#### **TRADUCTION FRANCAISE : Denis Lechevalier (SPS France Representative) CREDITS : Istvan Fabian & Christian Bartsch (SPS)**